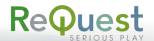

## **Getting Started**

Open your mobile device's web browser and browse to your ReQuest server IP address.

The first time you visit this URL, Maestro will display a pop up with instructions for adding Maestro to your home screen. Follow these instructions.

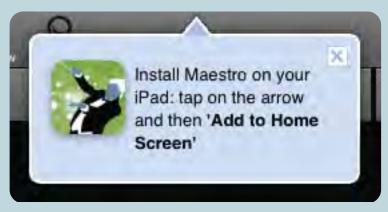

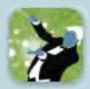

Exit the browser and you will see an icon for Maestro on your home screen. Tap it to launch.

## **Movies**

Maestro will ask you to select a "target player". This is the MediaPlayer that you will control. This MediaPlayer will also provide your streaming source. **MediaPlayer is required to use Maestro for movies.** 

**Note:** If multiple users select the same MediaPlayer as their target player, they will only be able to stream one movie at a time.

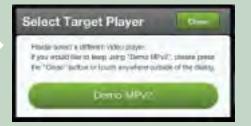

#### List / Cover View:

Toggle between viewing a list or a cover art grid (shown)

**Sort:** Sort by alphabet, reverse alphabet, most recently added, or most recently played.

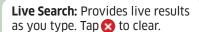

# Main Movie Menu

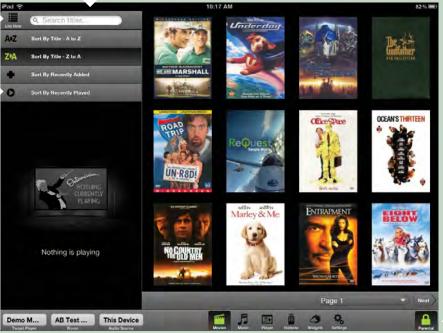

**Target Player:** You can change select a different MediaPlayer to use by tapping this button.

**Main Menu:** Switches between Maestro's functions.

#### **Parental Controls:**

Parental settings are controlled on the MediaPlayer, but you can temporarily disable them on this Maestro device by entering your passcode.

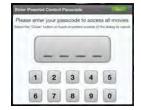

Basic instructions for setup and use of Maestro mobile control and streaming

## **Movie Detail**

Tap on any movie cover or listing in the main menu to open a movie detail popup.

TV Control: Play just the movie, the entire disc (menus and previews), or resume a movie in progress on the MediaPlayer Connected TV using these controls. This will interrupt anything else currently playing on that MediaPlayer.

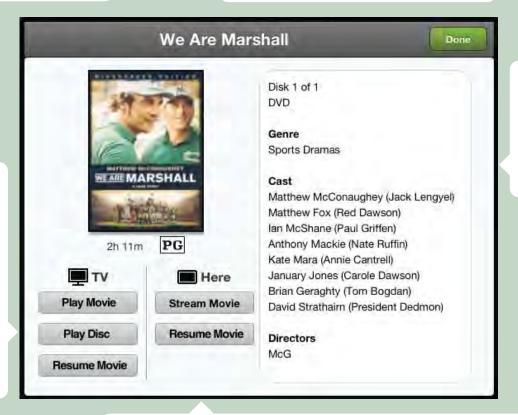

**Metadata:** This is a scrollable area of movie details.

Use gestural swipes to scroll up and down in this pane.

**Streaming Control:** Play this movie directly on your mobile device using these controls. You can also resume a streamed movie in progress.

**Conflicts:** Each connected MediaPlayer can **Stream** exactly 1 movie while also playing one movie to the **TV.** 

If one user is streaming a movie on their Maestro device and another user attempts to stream a different movie from the same MediaPlayer to their own mobile device, they will see a warning window.

They can choose to cancel, or they can tap **Okay** and interrupt the other user's stream to watch their movie.

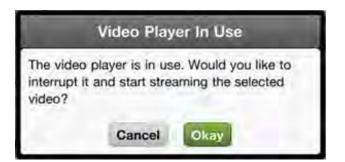

Basic instructions for setup and use of Maestro mobile control and streaming

### Music

Maestro requires you to select an **Audio Source** to use for music. The sources are exactly the same as the ones your server uses, with some exceptions.

Selecting a regular output source (ie. "Living Room") will let you control what is playing **in that room**.

Selecting a streaming source (ie. "Stream Living Room") will let you control that room **and also stream live to your device**.

Selecting **This Device** streams only to the Maestro device and does not control any actual server sources in the home.

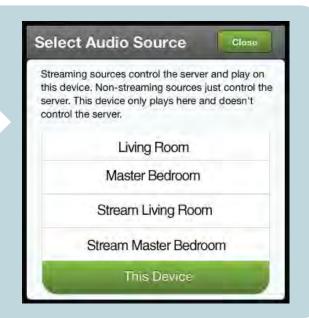

### Main Music Menu

#### List / Cover View: Toggle between viewing a list or a cover art grid (shown)

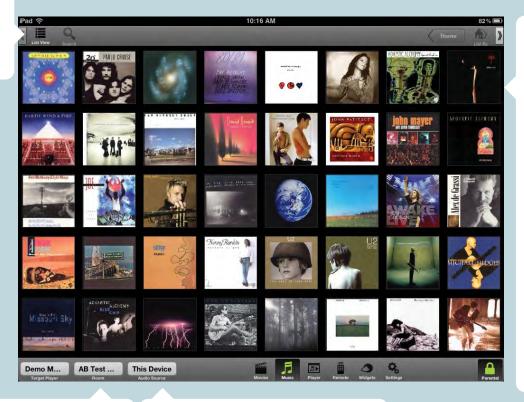

Covers: Tap a cover to go to that album's details OR press and hold to bring up a context menu.

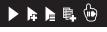

▶ Play Now

▶ Play Next

Add to Now Playing Queue

Add to Playlist

Swipe - This menu can be swiped to dismiss or you can tap this hand icon.

**Room Control (iQ ONLY):** Tap this button to control a different room of the house.

**Audio Source:** Tap this button bring up the Audio Source popup show above.

Basic instructions for setup and use of Maestro mobile control and streaming

### **Music List**

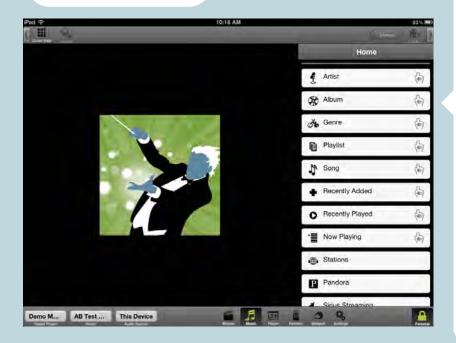

List Menu: From anywhere in the list menu, you can either tap the selection to drill down into that category (Artist, Album, Genre, Playlist, Song, Recently Added music, Recently Played music, Now Playing music, Streaming Stations, Pandora, or Sirius XM) OR you can bring up a submenu by tapping the hand icon or gesture-swiping that entry.

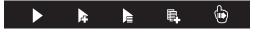

- Play this selection now
- Play this selection next
- Add this selection to my Now Playing Queue
- Add this selection to a specific playlist
- Close this submenu (swipe in the direction of the arrow to open or close any swipeable menu).

Once you have drilled down at least one level (ie. "Artist") the search function will become active.

Tap Search to bring up a live search bar. Results will begin filtering within the category you currently have selected.

Tap 😵 to clear.

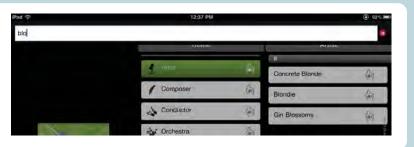

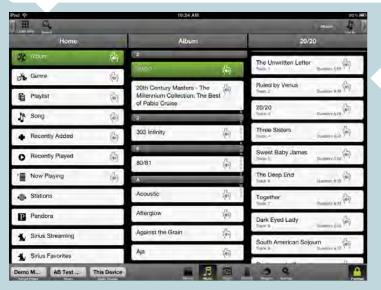

As you make selections, you will drill down further into the categories all the way to the songs in an individual album.

At any time, you can tap the hand icon or swipe to get to a submenu of playback options.

Anytime you select Add to Playlist, you will get a popup allowing you to select the playlist you wish to add to.

You can also select **New Playlist** to start from scratch.

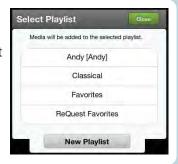

## **Music Now Playing Screen**

**Listen In:** Switches from playing on the devices to controlling the audio source in the room. When controlling the room (iQ) or source, volume controls become available.

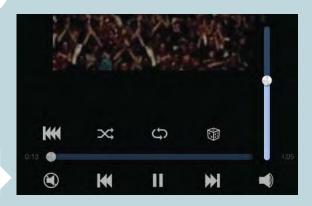

**Lock:** Prevent others from controlling this source

**Audio Zone:** Select a different audio zone.

Now Playing Queue: Tap to bring up the entire Now Playing Queue in list mode.

#### **Transport Controls:**

The scrubber bar lets you scan around the song. Other controls are:

Next/Prev Album

Shuffle

Repeat

Random

Next/Prev

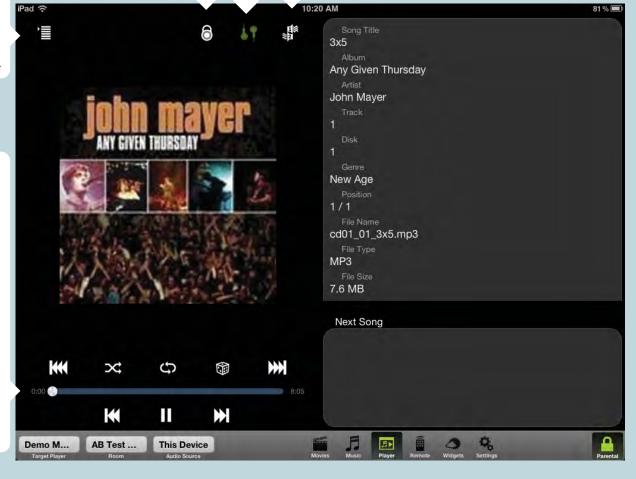

Basic instructions for setup and use of Maestro mobile control and streaming

### **Gesture Remote**

**Remote Buttons:** This portion of the screen emulates your Credit Card remote. Tap any of the buttons to control MediaPlayer menus and playback on your TV.

**Gesture Pad:** This portion of the screen provides gesture control of your MediaPlayer onscreen menu. Swipe in any direction to move the onscreen cursor and tap to make your selection. The text in this region changes to indicate your action (up, down, etc.)

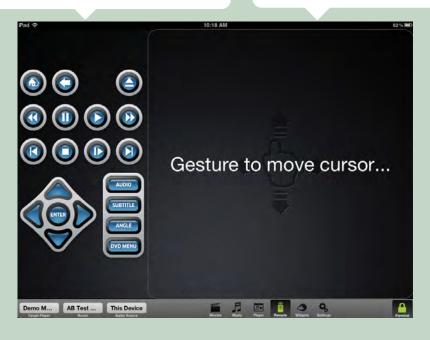

## Widgets

Weather, Webcams, Stocks, and more, just like on your TV.

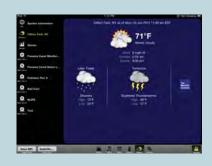

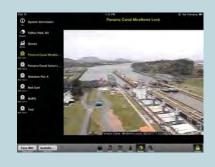

**Settings:** This page allows you to more easily see target, source, room (iQ only) and party (iQ only) control plus giving you diagnostic tools such as a network speed test and the option to change languages or reset Maestro to defaults.

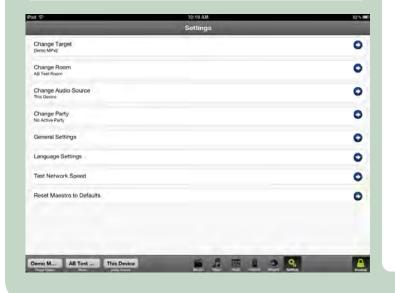

# **Settings**

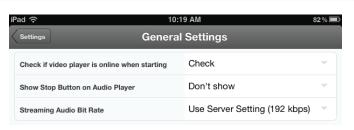

**General Settings:** Here you can set Maestro to always check if the target player is online before proceeding.

You can also enable or disable the stop button in transport controls.

Finally, you can change your audio bitrate. If you want your music to stream faster (especially over cellular data networks), set it to a lower bitrate. If you want better quality (preferably over a reliable WiFi connection) select a higher bitrate.